# 淮北师范大学成人高等教育 2023 级新生报到须知

#### 亲爱的新同学:

祝贺您踏上新的人生旅途,淮北师范大学继续教育学院衷心欢迎您的到来!为便于您顺利 办理报到手续,请您注意以下事项,并做好相关准备。具体事宜可登录淮北师范大学继续教育 学院官网查阅(网址 <http://jjxy.chnu.edu.cn/tzgg>).

#### 一**.2023** 级新生报到时间及地点(请先联系教学点老师确认报到事项)

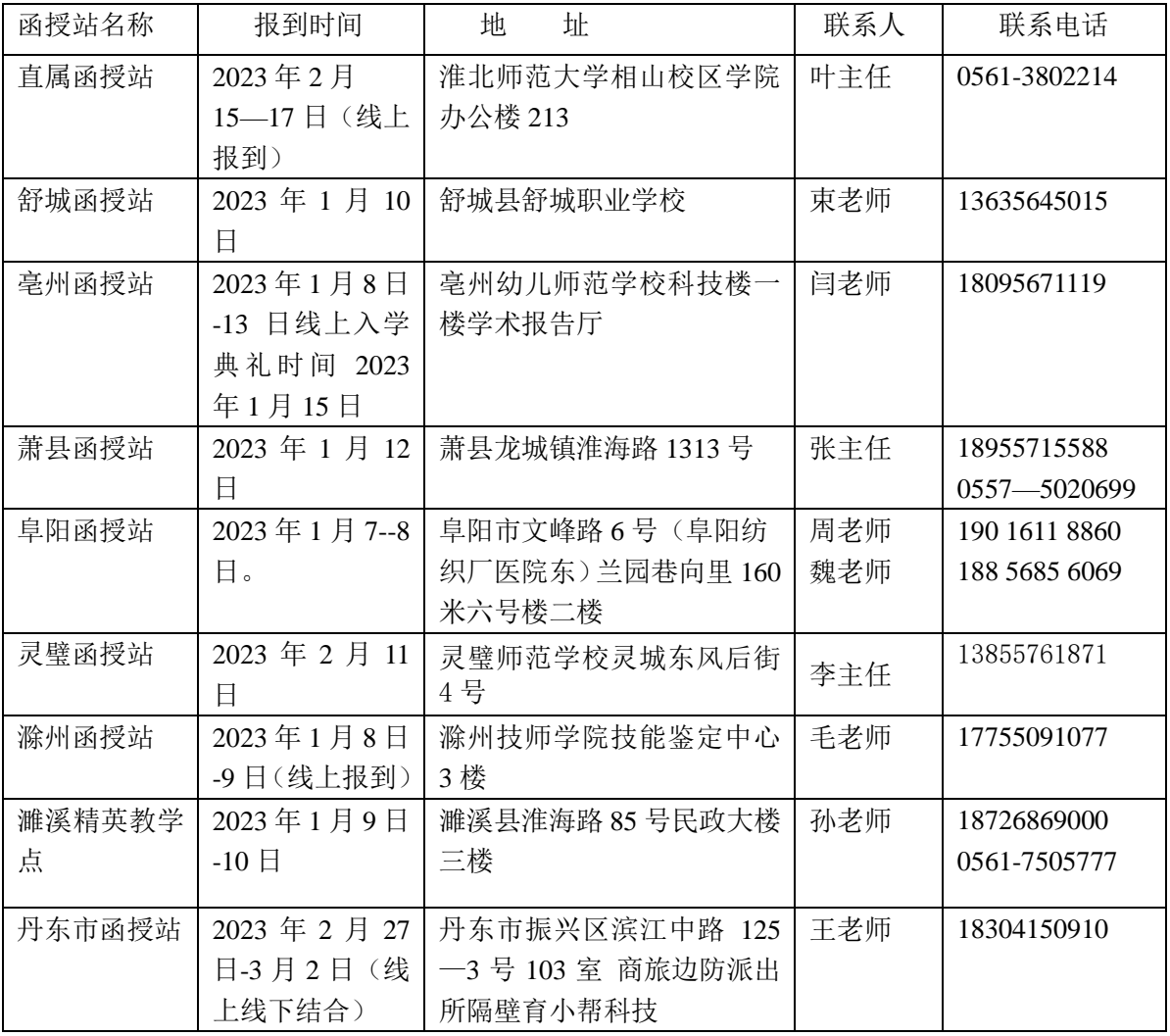

#### 二、报到注意事项

#### **1**、报名时须携带以下材料:

(1)身份证(原件、正反面复印件)、准考证、录取通知书、新生信息登记表(见附件 1), 按要求填写完整,贴上照片。

( 2 ) 专 升 本 考 生 要 提 供 " 学 信 档 案 "( 登 录 中 国 高 等 教 育 学 生 信 息 网 ( 网 址 : <http://www.chsi.com.cn/>, 简称学信网), 点击["学信档案"](http://my.chsi.com.cn/), 根据提示注册登录, 打印"教育部学历 证书电子注册备案表"(打印流程见附件 2),对于不能提供学信档案的必须交验国民教育系列专科 毕业证书原件、复印件。

(3)专升本学生必须按要求填写《有效毕业文凭保证书》(见附件 3)

**2**、核对学生信息。请各位同学仔细核对录取通知书上本人信息,如发现个人信息(姓名、出 生年月日、身份证号码、性别等)与成考报名不一致的,请 2023 年 3 月 30 日之前将本人书面申请、 户口本及身份证复印件,当地市县级公安机关出具的证明,交各函授站点。由各函授站点统一报至 继续教育学院教务科,集中审核办理更正手续,逾期不再办理。根据教育部相关规定,新生个人信 息的修改仅限在校期间,毕业后身份信息不予更改。若新生在校期间身份信息错误没有发现或发现 后没有提出更改,毕业注册将仍以原信息注册,由此造成的问题学生自行承担,继续教育学院不承 担相应后果。

3、转站、转专业。各函授站部分专业因录取人数少不足开班的新生,须转专业,转入专业应与 原专业考试科目相同、层次相同。学生填写转专业申请表(见附件 4),交至各函授站点。站内没有 开班的专业可转到校本部相同专业学习;对于我校没有开班的专业,学生可申请转入其它学校学习, 具体转学手续到学院教务科办理。所有开班的专业不予转学。

#### 转站、转专业仅允许新生报到时申请一次。

#### 三、学费缴纳

#### **1**、安徽省各专业学费标准

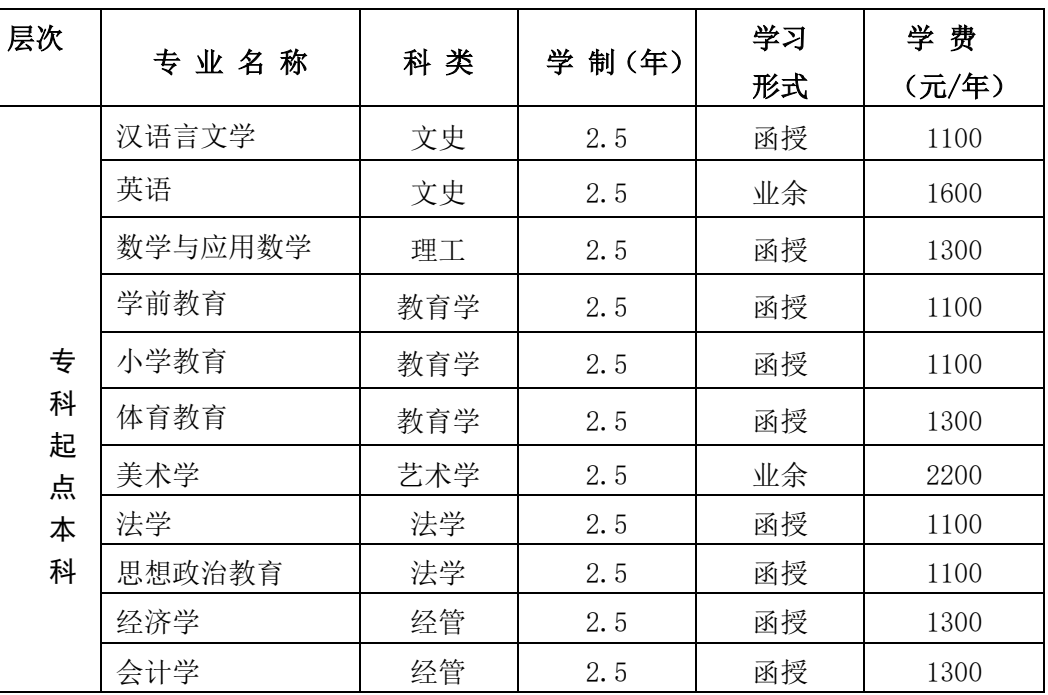

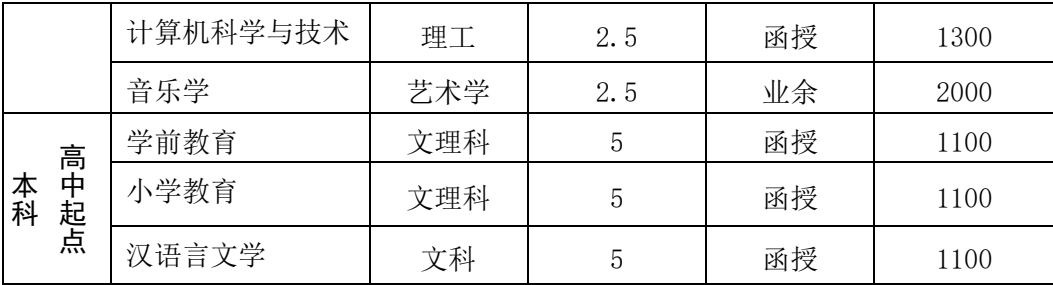

#### **2**、学费缴纳注意事项

我校严格执行教育厅规定: "先缴费,后注册"。根据学校财务规定,所有新老学生学费一 律实行网上缴费。缴费网址 <http://cwsf.chnu.edu.cn/admin/login>

(1)新生缴纳学费时间:缴费系统于 2023 年 1 月 8 日开通,新生务必在报到前将所需费 用在平台交清,各函授站点不再现场收费。缴费流程请查阅"学生缴费指南(附件 **5**)"

 (2)缴费平台用户代码为本人身份证号,密码为本人身份证号,若最后一位是"**x**",则一 律大写。

(3)符合转站、转专业条件的同学,请先办理转站、转专业手续后再缴费。

(4)学生学费一律按学费标准在学校缴费平台网上交费,不要通过其它方式交费,防止受 骗上当。

(**5**)辽宁省学生学费由函授站根据当地物价部门规定标准向学生收取。

#### 四、教材

我校不再统一订购成教学生教材。每学期期末,继续教育学院通过管理平台公布下一学期 开设课程指定选用教材目录。为保证课程教学的正常进行,要求学生上课前务必准备好所需教 材。

#### 五、入学资格复查

根据教育部令第 41 号《普通高等学校学生管理规定》,教学〔2014〕11 号《高等学校学生 学籍学历电子注册办法》及《安徽省教育厅关于进一步加强普通高等学校录取新生入学资格复 查和严格规范学籍学历管理工作的通知》、校教字〔 2021〕78 号 等相关文件精神,我院将对 2023 级录取新生进行入学资格复查。

#### (一)新生入学资格审查

新生报到时, 学生本人持身份证(原件和正反面复印件)、准考证、录取通知书、新生信息 登记表(按要求填写完整,贴近期照片)。专升本考生还须提供《教育部学历证书电子注册备案 表》 、签署《有效毕业文凭保证书》等材料,在规定时间内到各函授站点办理报到手续,对于 不能提供学信档案的必须交验国民教育系列专科毕业证书原件、复印件。

报到时各函授站点老师将对学生交验的各项报到材料与考生录取名册数据逐一比对核查,查 验学生身份证信息是否与招生录取信息一致。将新生信息登记表照片与身份证、准考证、学历证 书备案表或专科毕业证书的照片进行比对。对有疑议的学生报经学院教务科复查。所有学生的报 到材料按招生录取名单的顺序整理、装订备查。

#### (二)、新生录取资格复查

依据省教育招生考试院提供的录取新生电子档案信息,教务科将再次核对每位新生入学报到 时提供的各项材料,并利用录取新生电子档案中的考生照片与新生本人及身份证照片进行比对。

#### (三)、复查结果处理

对于复查中发现以下情况之一者取消其入学资格,情节严重的将并上报教育厅和通知考生所 在单位。

(1)考生提供的各项证明材料与招生录取信息不一致的;

(2)考生有替考行为或其他作弊行为、照顾加分弄虚作假的;

(3)专科毕业证书为虚假、伪造的或专科毕业证书为非国民教育系列的;

(4)专科毕业证书为报到入学之后取得的。

#### 六、特别提醒

**1**.请各位新生登录淮北师范大学继续教育学院网站:<http://jjxy.chnu.edu.cn/jxgl>

详细阅读关于网络课程学习、学业考核、学籍学历管理、学位授予等系列制度。

2、除本须知中公布的函授站教学站点外,我校未授权其他机构进行招生宣传,请考生按须 知上指定的报到站点及联系电话完成报到手续。

3、新生报到时,须严格遵守函授站所在地和所属学校的相关疫情防控规定。

淮北师范大学继续教育学院

2022 年 12 月 29 日

附件 1:

# 淮北师范大学继续教育学院

# 新生信息登记表

函授站: \_\_\_\_\_\_\_\_; 年级: \_\_\_\_\_\_级; 专业: \_\_\_\_\_\_\_\_\_; 层次: \_\_\_\_\_\_; 学习形式: 函授() 业余( )

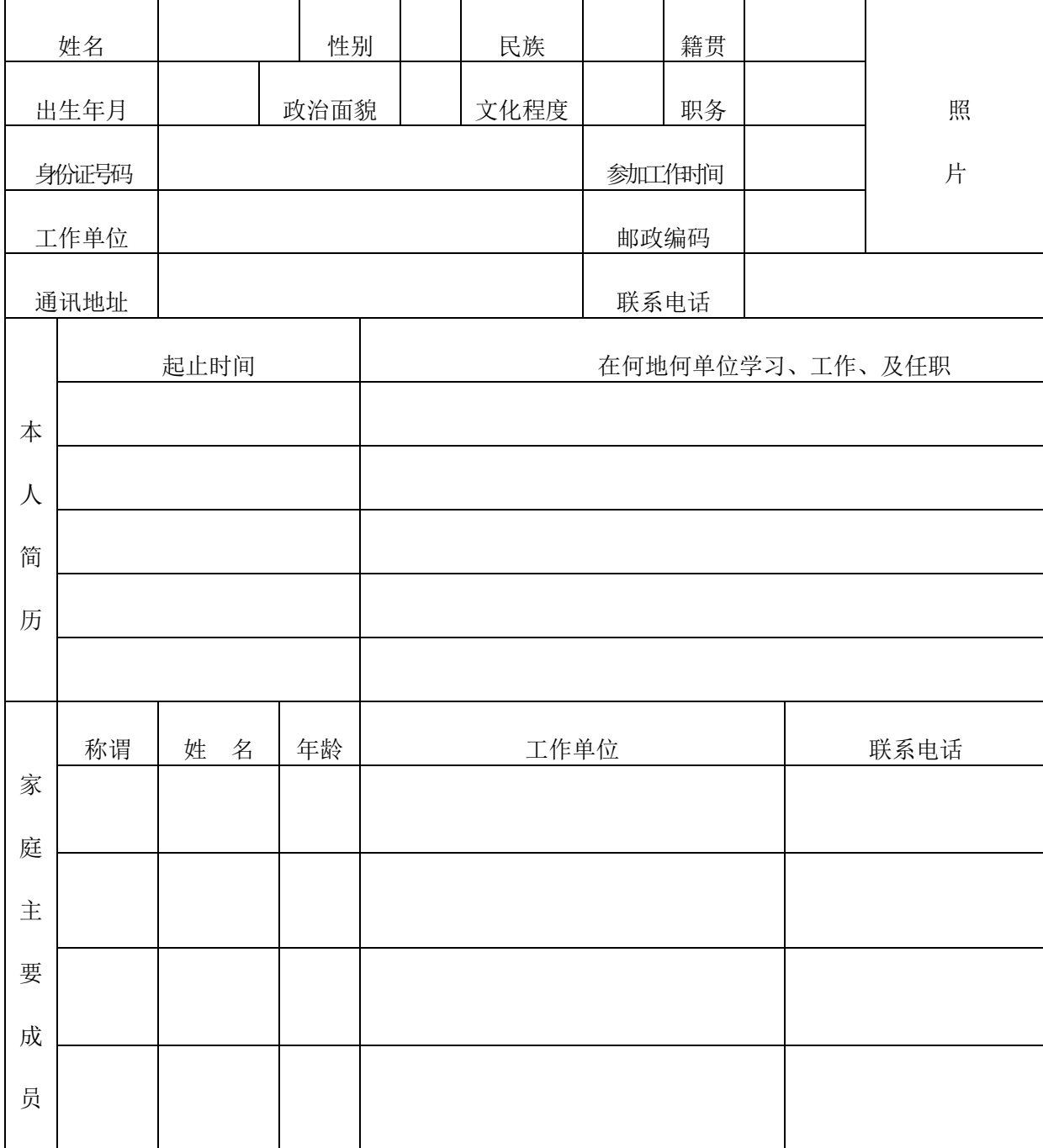

淮北师范大学继续教育学院

附件 2:

# "教育部学历证书电子注册备案表"打印流程

## 1.登录中国高等教育学生信息网 [https://www.chsi.com.cn](https://www.chsi.com.cn/),点击"学历查询"

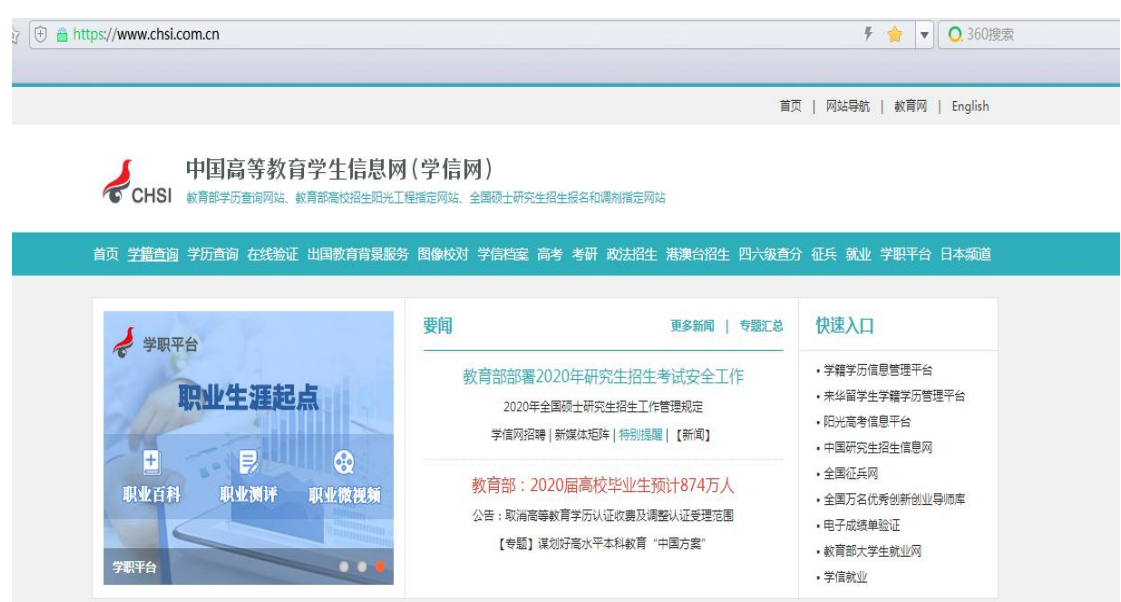

**2.**点击"本人查询

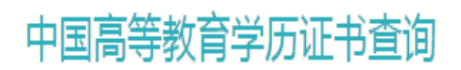

### 点击查看学历查询范围

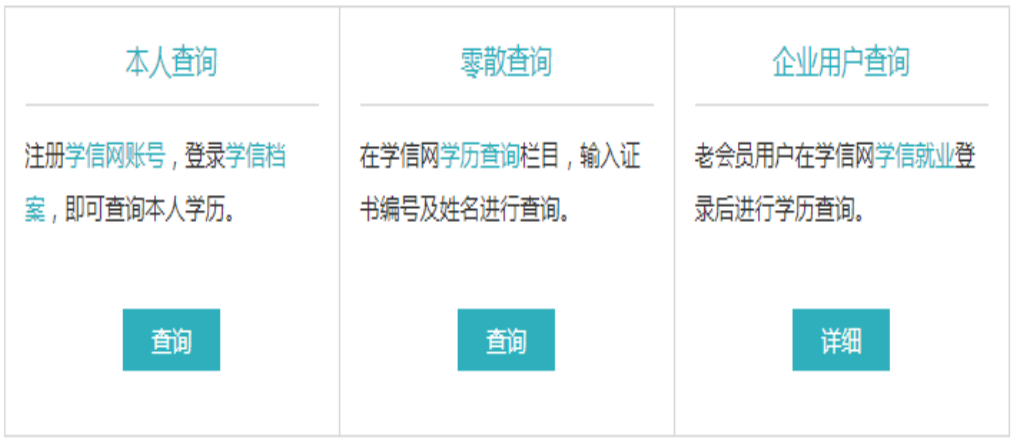

## **3.**注册学信网账号

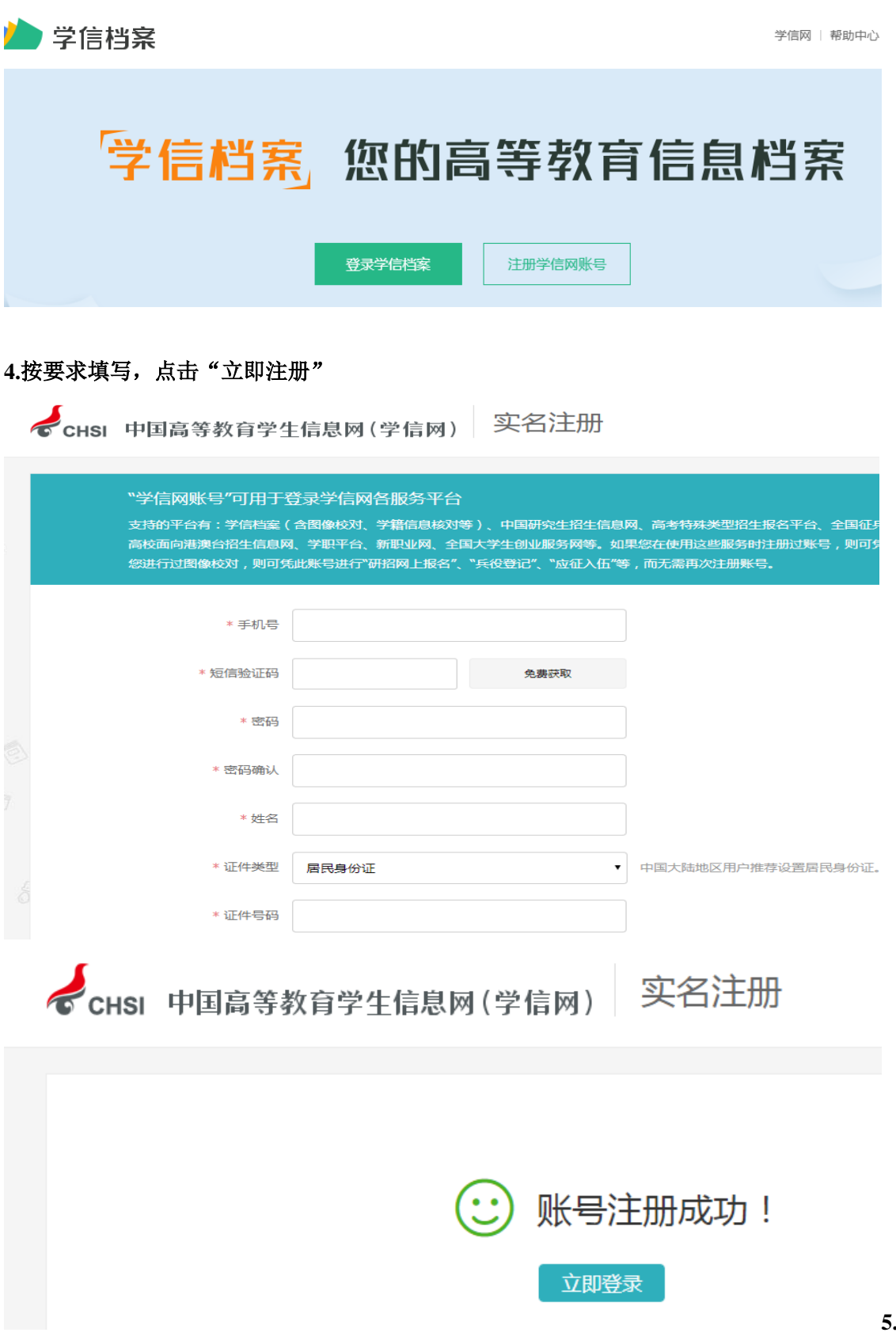

**5.5.**

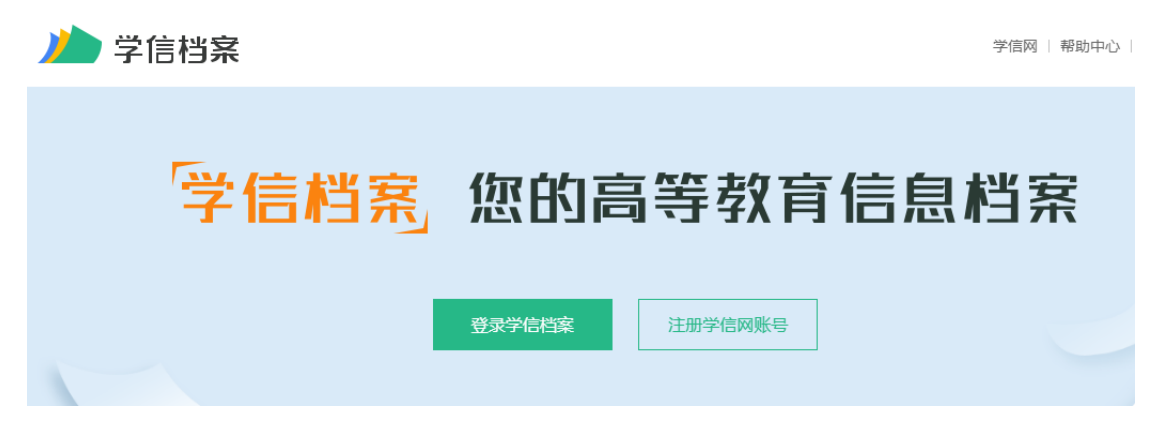

#### **6.**输入手机号或身份证号和密码,登录

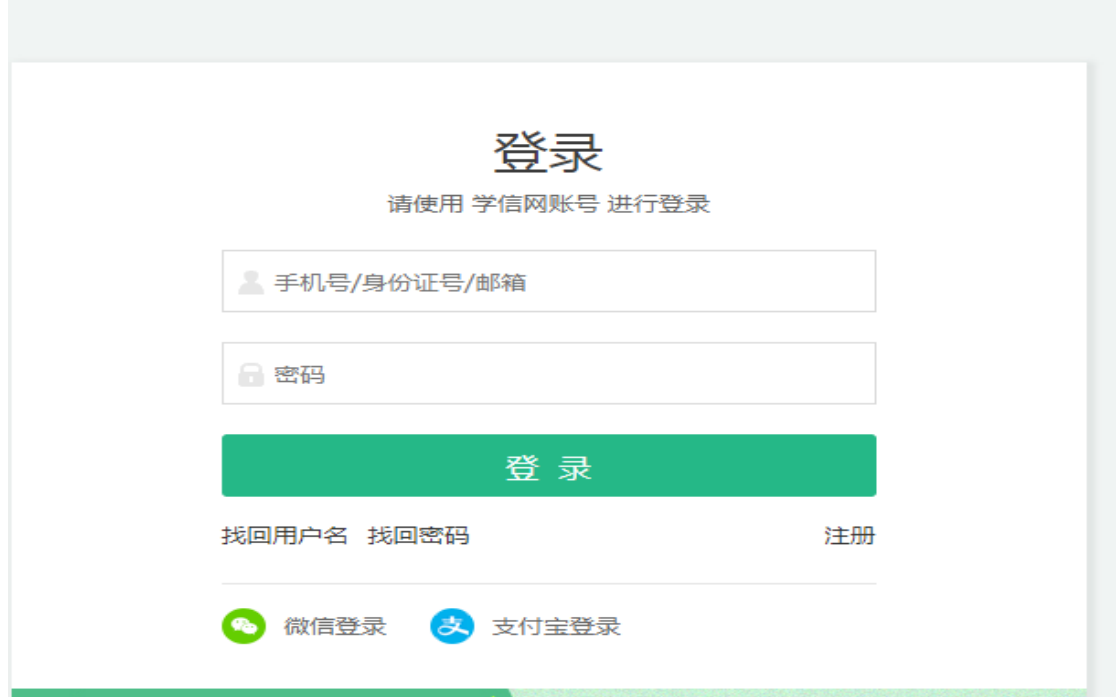

#### **7.**点击在线验证报告,查看

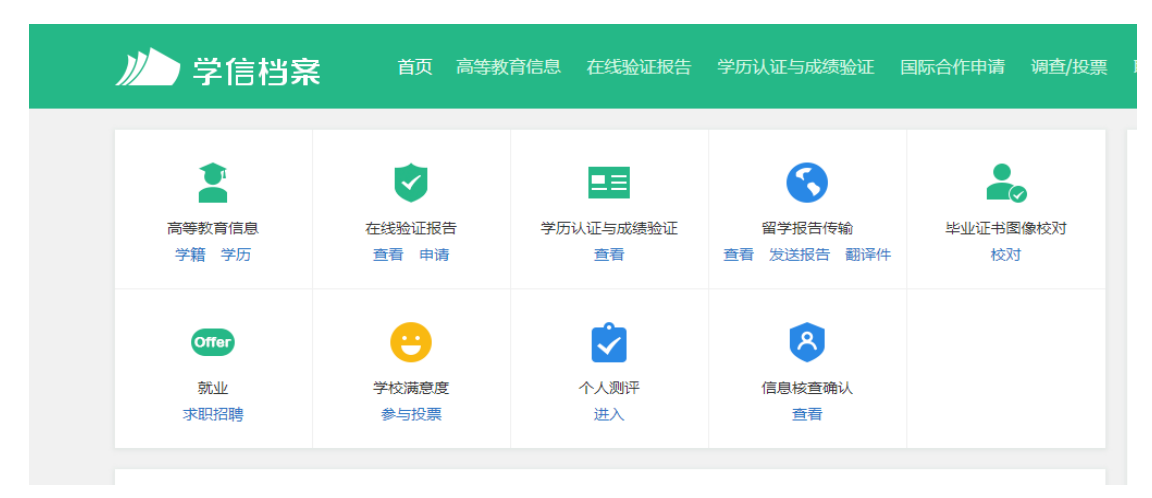

## **8.**点击"教育部学历证书电子注册备案表"查看

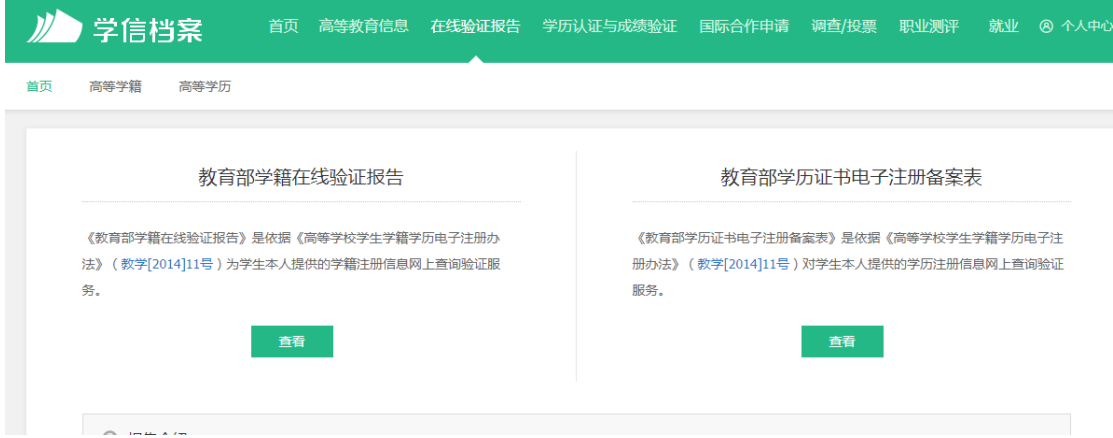

### **9.**点击申请

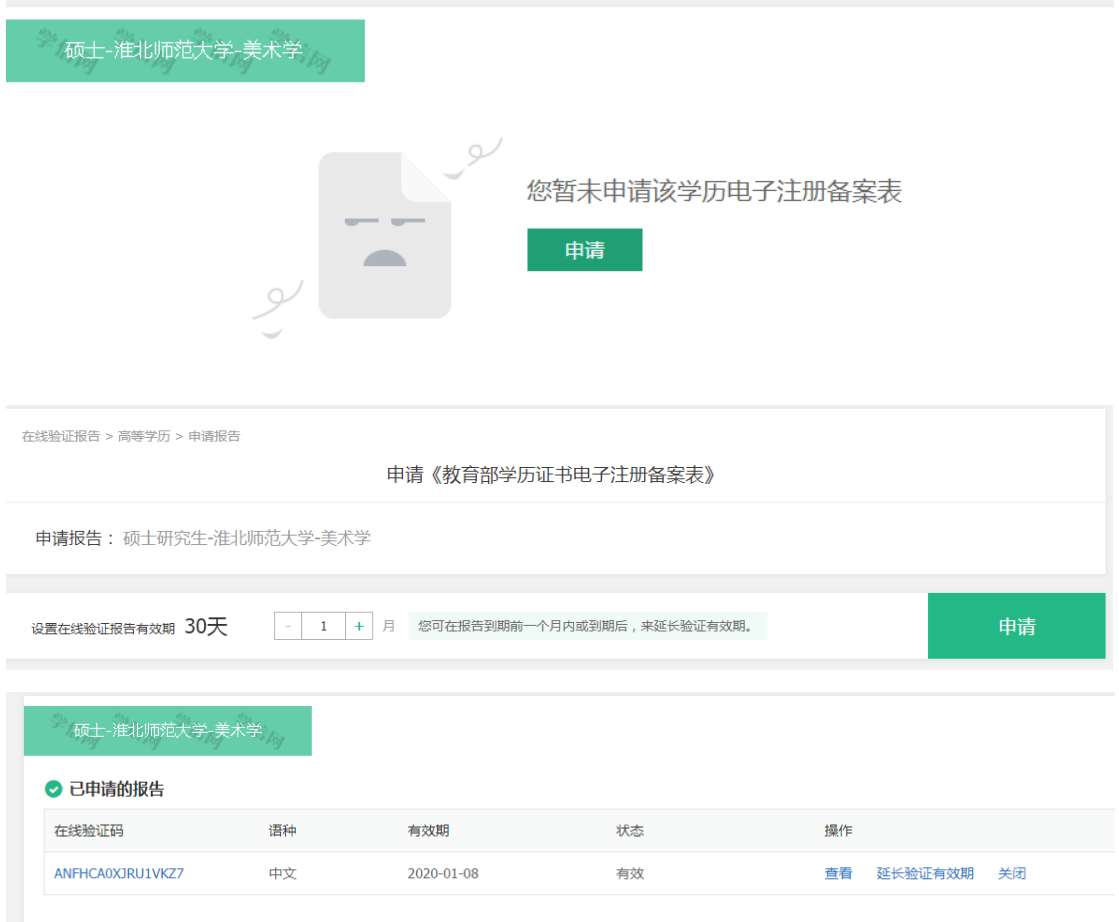

## **10.**点击查看,打印即可

#### 教育部学历证书电子注册备案表

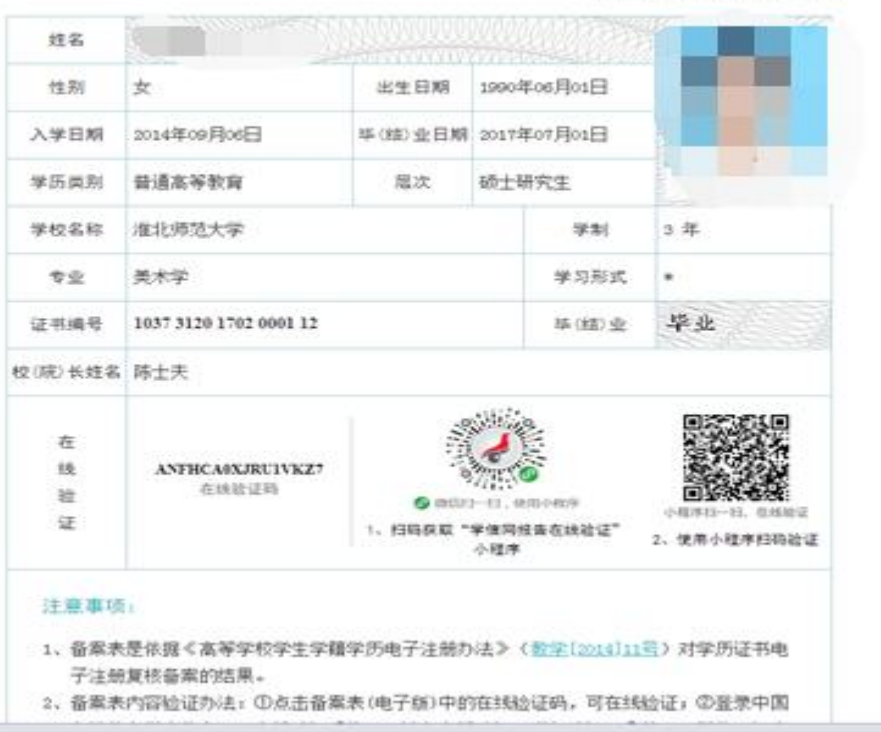

d,

÷,

更新日期: 2019年12月10日

附件 3:

# 有效毕业文凭保证书

本人姓名: \_\_\_\_\_\_\_\_\_\_\_\_\_\_\_, 现录取为淮北师范大学继续 教育学院 2023 级 \_\_\_\_\_\_\_\_\_\_\_\_\_\_\_\_\_\_专业学生。本人郑重承 诺:在参加 2022 年全国成人高校专升本考试报名时,所提供 的国民教育系列专科或专科以上学历证书真实有效,如有不实, 造成的一切后果由本人负责。

毕业证书(专科/本科)发证学校: \_\_\_\_\_\_\_\_\_\_\_\_\_\_\_\_\_\_\_。 毕 业(专科/本科)证书编号: [1]

特此保证。

身份证(军官证)号码:

学生本人签名:

二○ 年 月 日

## 附件 4:

# 淮北师范大学成人高等教育学生转专业申请表

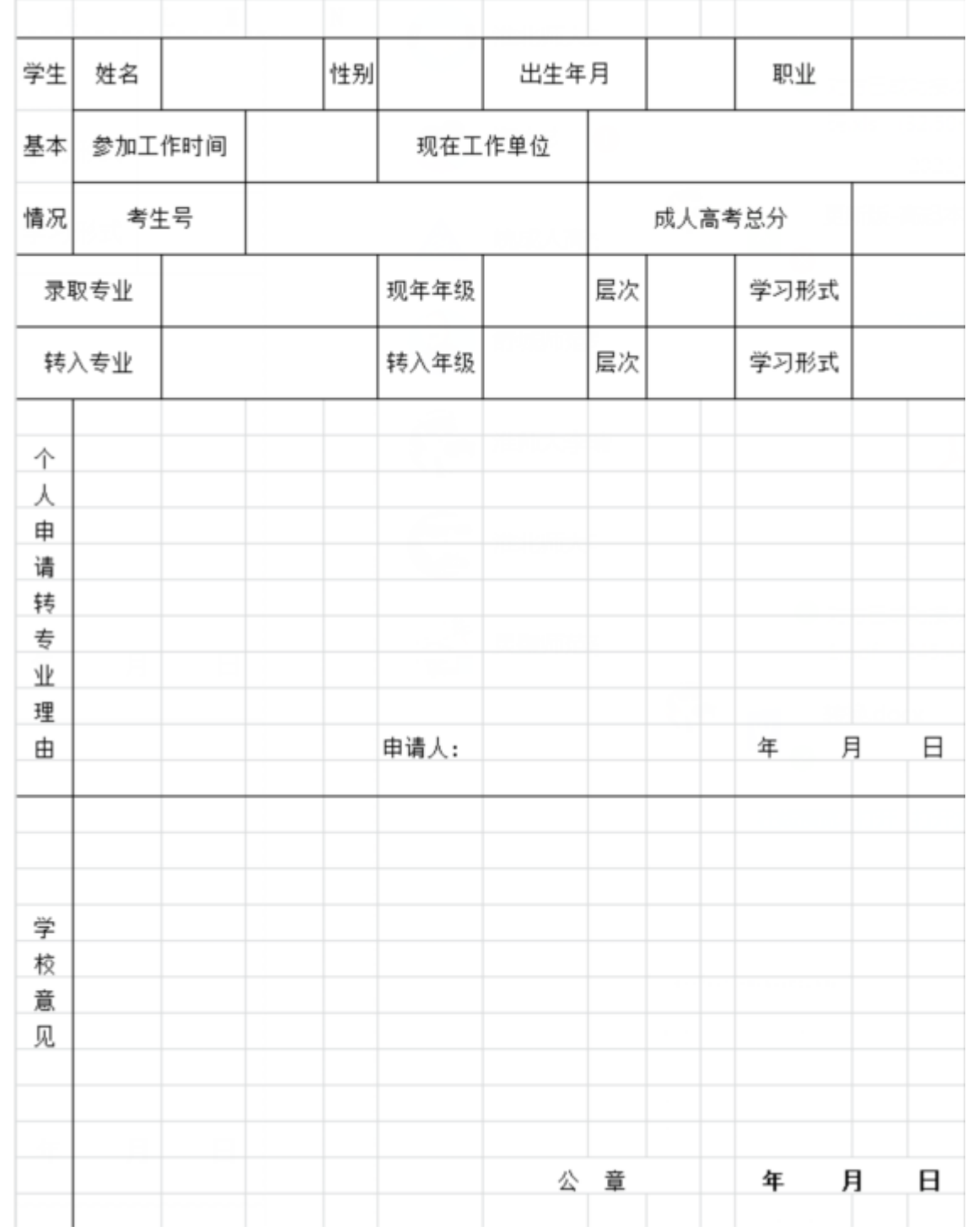

# 精神 5: 新生缴费指南

## PC 端 统 一 支 付 平 台

### **1.登 录 方 式**

淮 北 师 范 大 学 网 站 首 页 右 下 角 "缴 费 平 台 "链 接 , 戒 者 淮 北 师 范 大 学 财 务 处 网站首页左边"学生收费"链接, 或者直接输入网址 "http://cwsf.chnu.edu.cn/admin/login ", 进 入 登 录 界 面 ( 如 下 图 ) 。

### **2.登 录 名 及 登 录 密 码**

学生可通过身份证+密码免注册直接登录, 新生的登录名和初始登录密 码 均 为 学 生 的 身 份 证 号 码 。 身 份 证 号 最 后 一 位 是 X 的 , 一 律 大 写 。

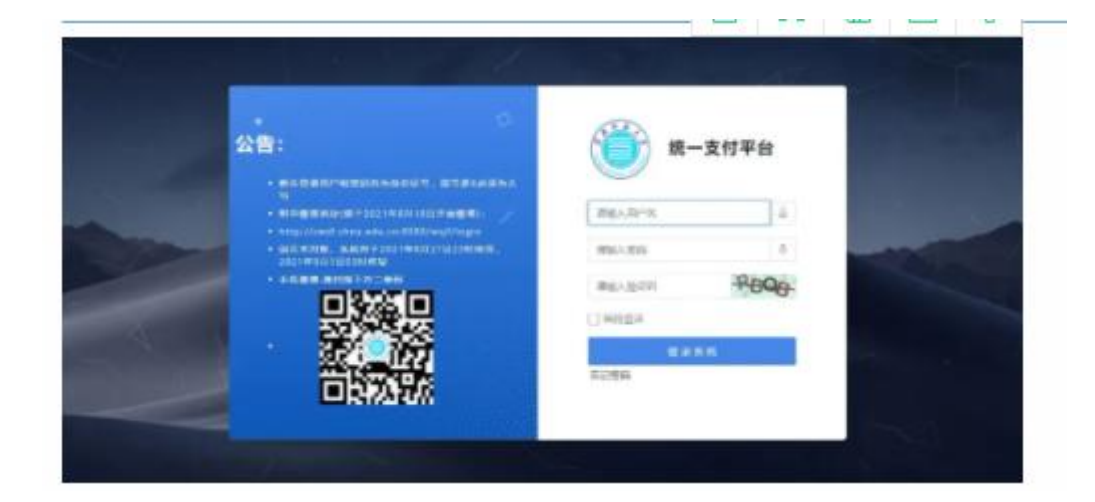

#### **3.缴 费 信 息 查 询**

登录后点击"交费信息查询"即可进行查询 (如下图)。

( 1) 根 据 收 费 年 度 和 收 费 项 目 来 查 询 当 前 登 录 学 生 需 要 交 费 的 项 目 。

( 2) 如 果 标 注 未 完 成 , 则 表 示 该 项 目 尚 未 交 费 , 需 要 到 学 费 缴 费 页 面 进 行 支 付 。

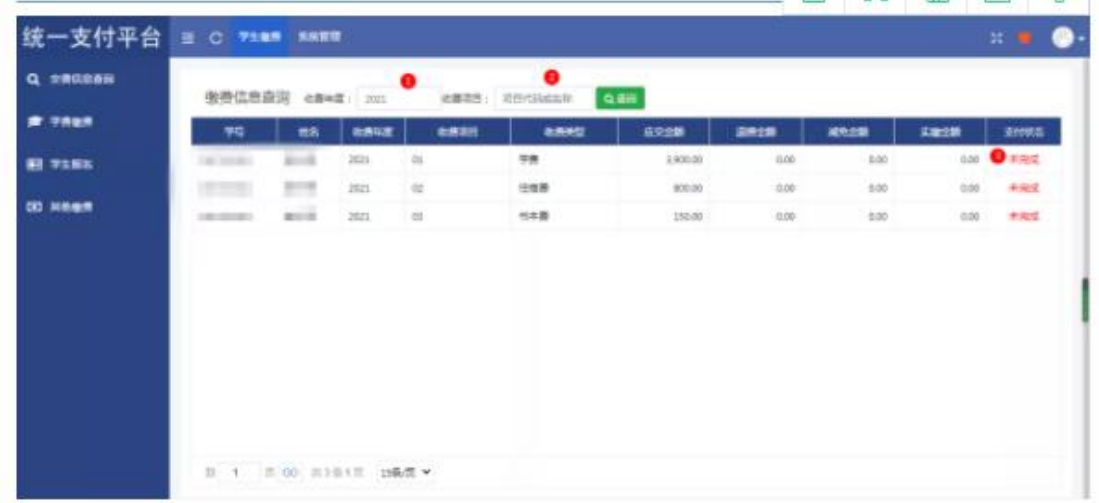

## **4.缴 费 步 骤**

点 击 "学 生 缴 费 "进 入 如 下 缴 费 界 面 , 完 成 缴 费 需 要 进 行 四 个 步 骤 :

**步 骤 1:** 选 中 需 要 交 费 的 项 目 。 (选 学 费 )

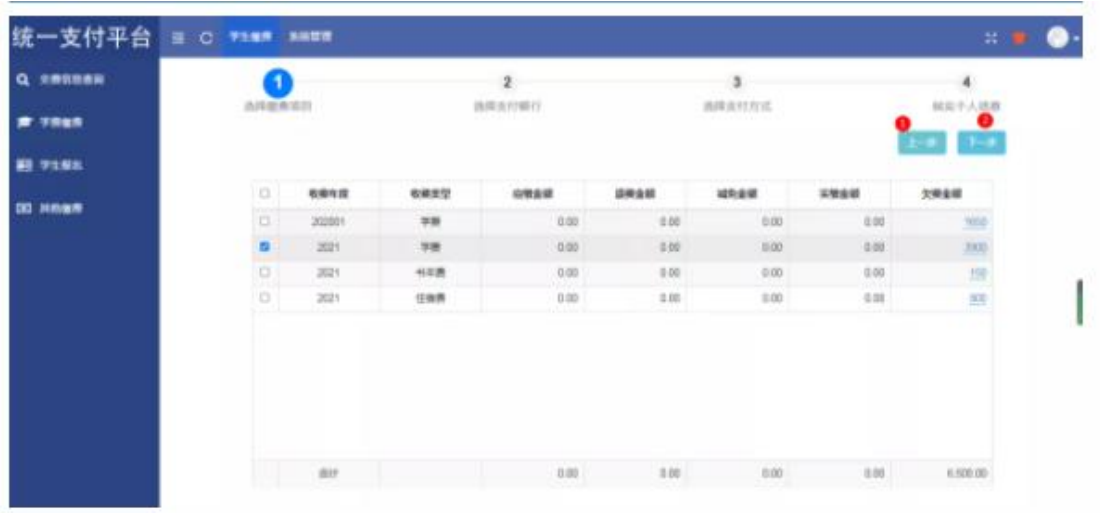

**步 骤 2:** 选 择 支 付 银 行 进 行 缴 费 。

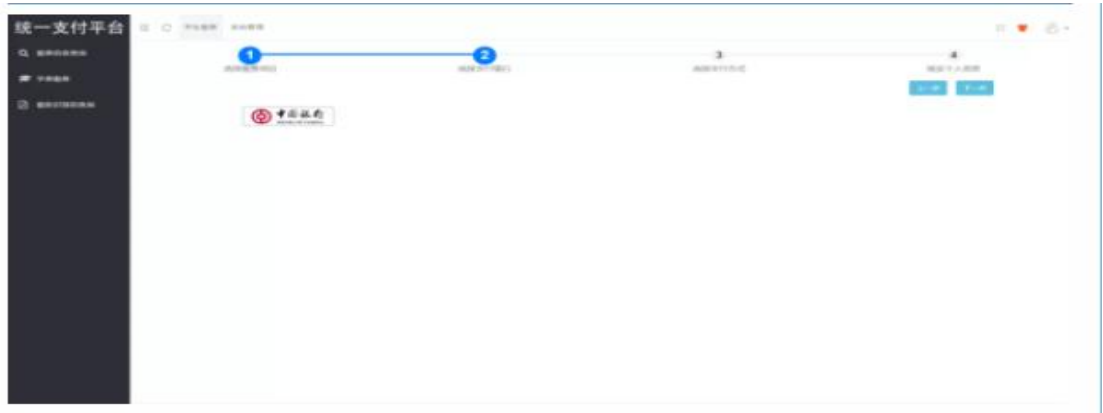

**步 骤 3:** 选 择 支 付 方 式 进 行 缴 费 。

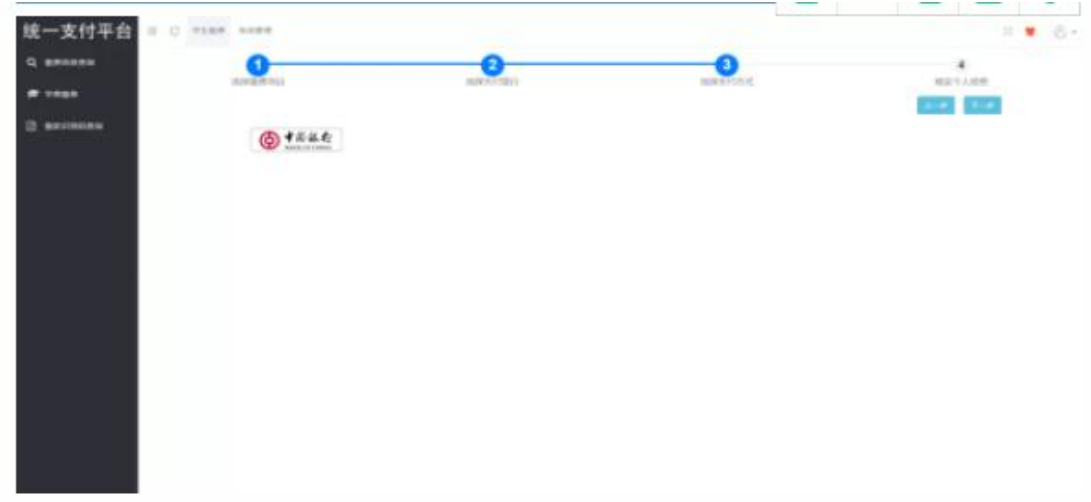

# **步 骤 4:** 核 对 个 人 信 息 。

| 统一支付平台     | G C HIRE AND |          |             | Ⅱ ₩ 6          |
|------------|--------------|----------|-------------|----------------|
| Q encome   |              | ۰        | œ           |                |
| # vaga     | の中枢方向        | 治理を行動性   | 出身決定の代      | 机站于人组织         |
| 2 encourse |              |          |             | <b>COLLEGE</b> |
|            |              | 桂 松<br>▭ | 中.          |                |
|            |              | 支柱方式: 中行 | 支付配置: 中行協联  |                |
|            |              | 角形证明     | ArrAm<br>n. |                |
|            |              |          | 支付          |                |
|            |              |          |             |                |
|            |              |          |             |                |
|            |              |          |             |                |
|            |              |          |             |                |
|            |              |          |             |                |
|            |              |          |             |                |
|            |              |          |             |                |

核对无误后,点击"支付",弹出如下界面:

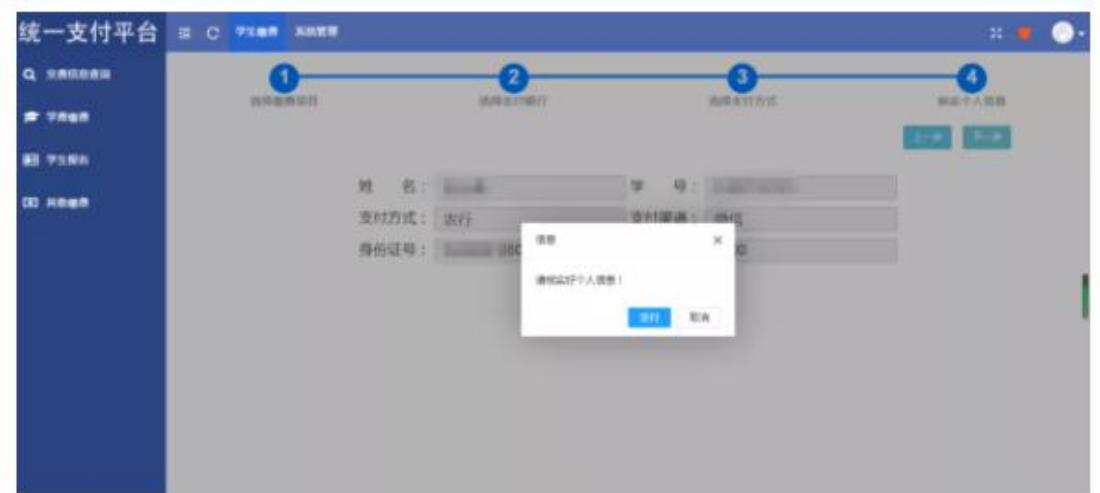

点 击 "支 付 ", 弹 出 支 付 二 维 码 :

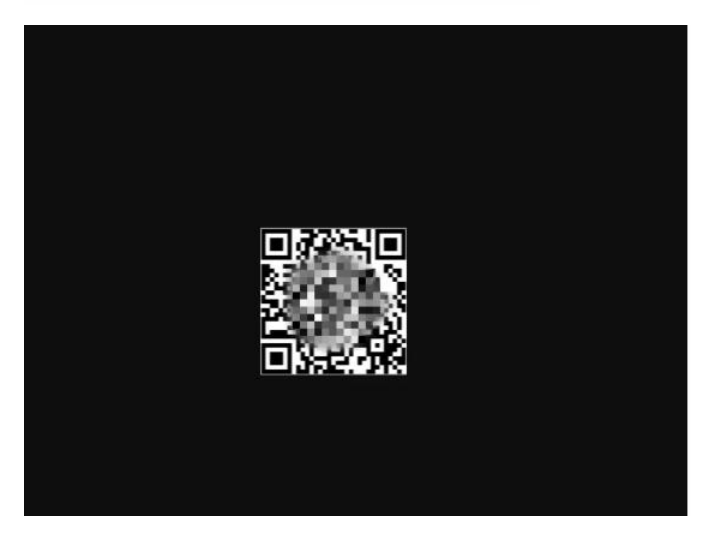

扫描二维码进行支付,或者用银行卡进行支付即可,接到银行回执单后,

显 示 已 完 成 缴 费 。

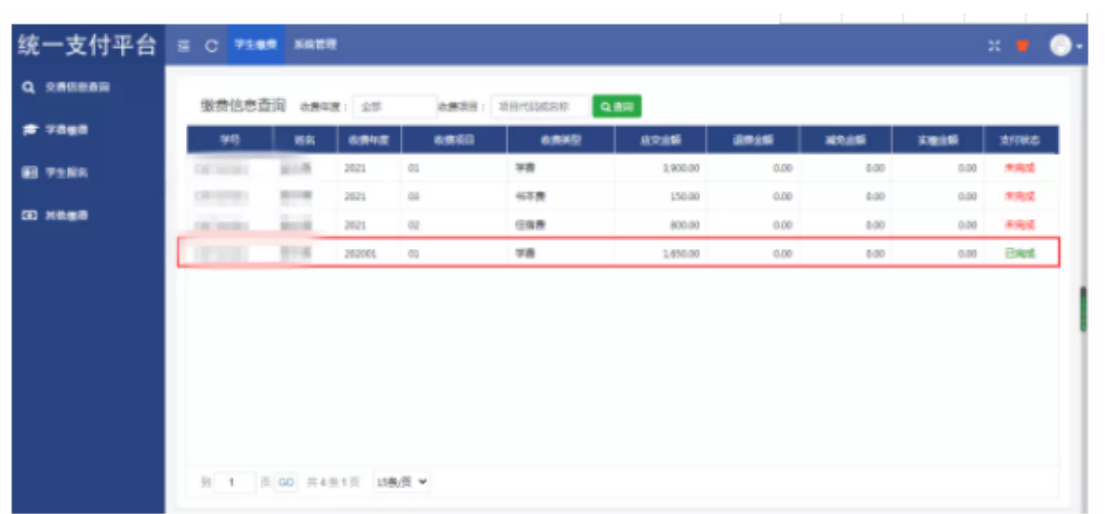

## **手 机 端 校 园 支 付 平 台**

1. **登 录 方 式** ( 1) 关 注 并 进 入 " 淮 北 师 范 大 学 财 务 处 " 微 信 公 众 号 , 点 击 下面"缴费平台-缴费平台",进入校园支付平台登录界面(如下图)。(2) 扫描 PC 登录界面上的二维码, 直接进入校园支付平台登录界面。

2. **登 录 名 及 登 录 密 码** 学 生 可 通 过 身 份 证 +密 码 免 注 册 直 接 登 录 , 新 生 的 登 录 名 和 初 始 登 录 密 码 均 为 学 生 的 身 份 证 号 码 。 如 忘 记 密 码 , 请 致 电 0561-3803238 进 行重置。

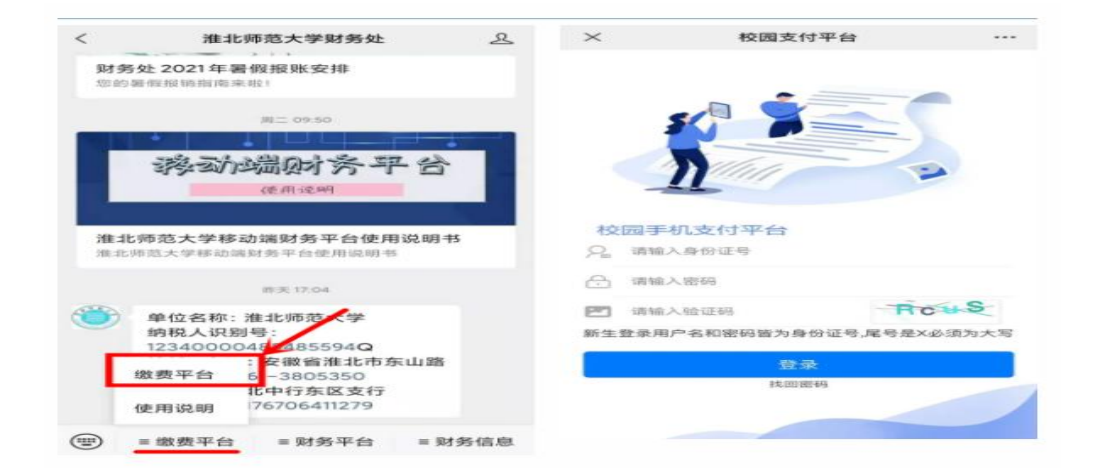

#### **缴费步骤**

**步 骤 1:**登 录 进 入 "校 园 支 付 平 台 "后 ,选 择 "学 生 缴 费 ",选 择 "缴 费 年 度 "。

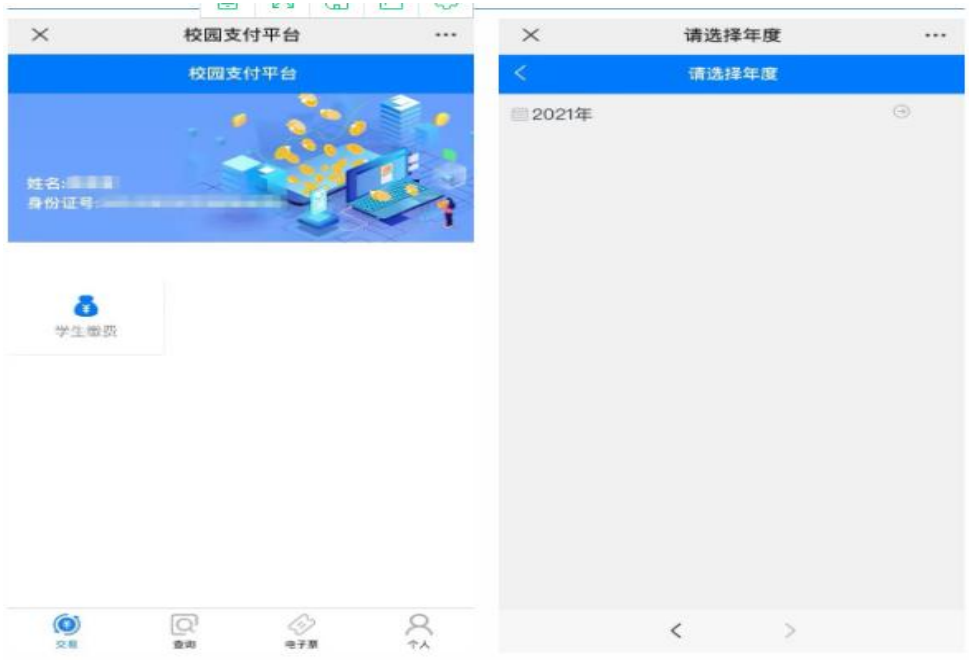

**步 骤 2:**进 入 "收 费 明 细 "界 面 后 ,选 择 "收 费 项 目 "和 "支 付 方 式 "。( 选 学 费 )

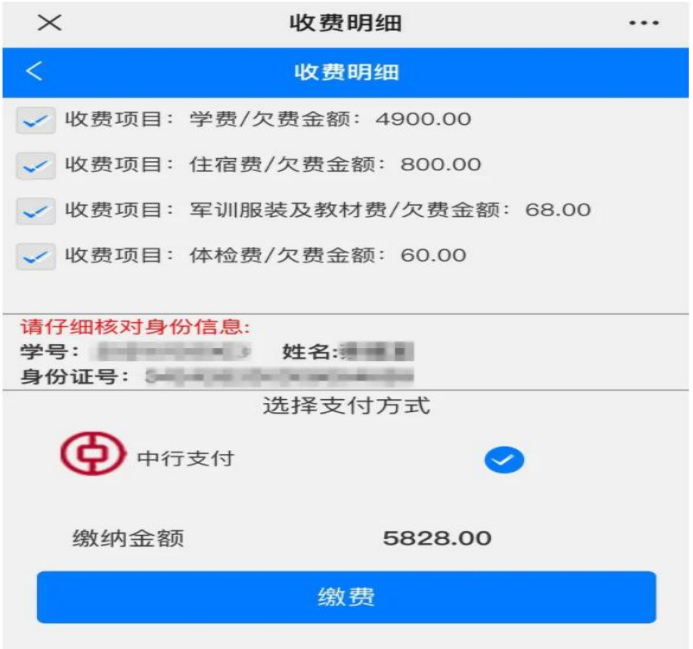

**步 骤 3:** 点 击 "缴 费 "后 , 进 入 "订 单 确 认 "界 面 , 确 认 金 额 无 误 后 点 击 "立 即支付", 完成支付即可。

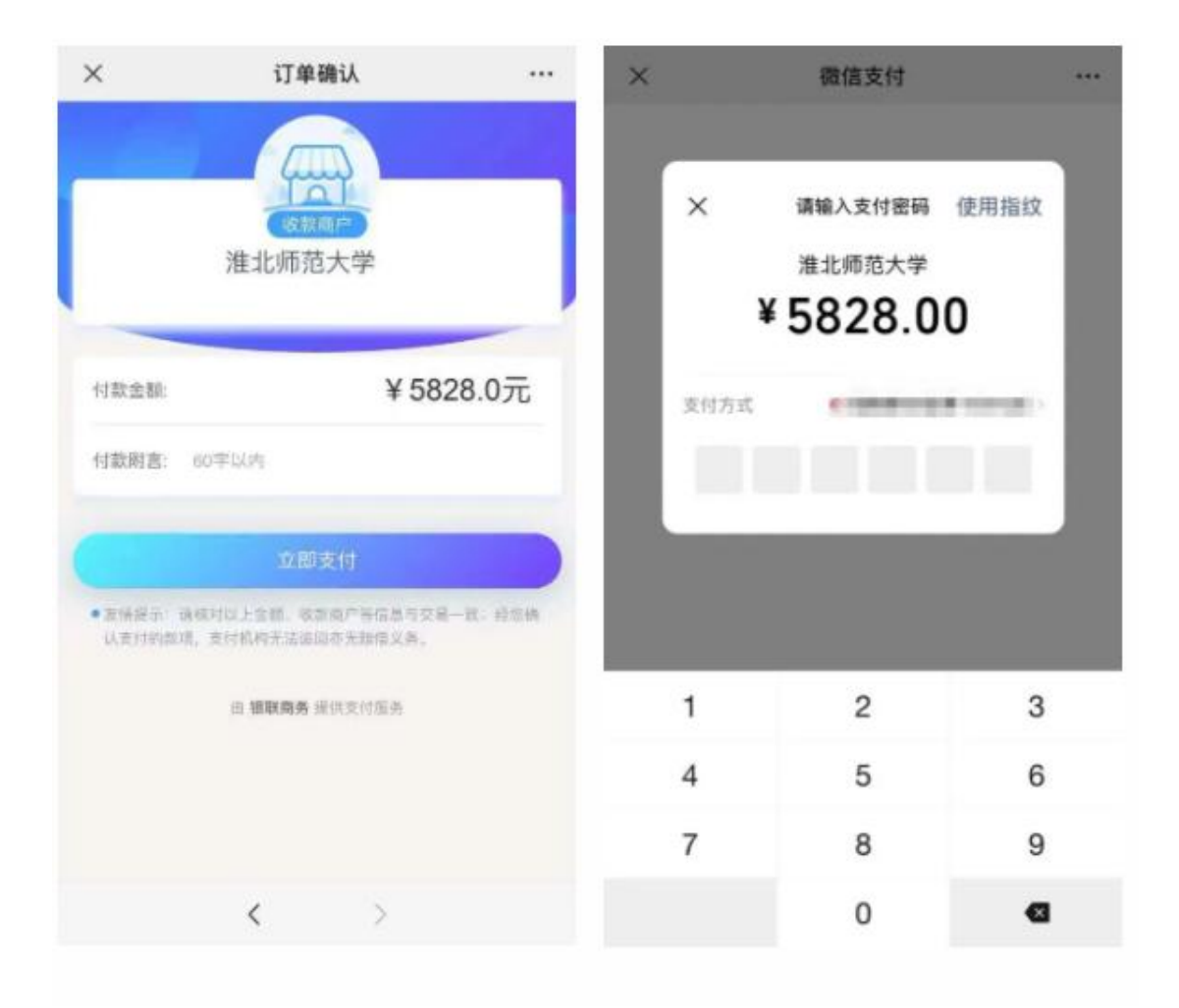

# 温馨提示

1. 新生学费标准以《新生入学须知》规定为准。

2. 手 机 端 与 PC 端 缴 费 方 式 不 能 混 用, 手 机 端 登 录 网 页 会 遇 到 界 面 显 示 丌 全 的 问 题 。

3. 如 果 第 一 次 支 付 没 有 完 成 , 再 次 进 入 后 会 弹 出 "您 有 一 笔 订 单 待 银 行 确认支付状态,请稍后再来"。遇到这种情况不用着急,您需要等待半个 小时, 半个小时后该笔订单会自动取消。

4. 在 缴 费 过 程 中 , 如 有 任 何 问 题 戒 疑 问 , 可 以 通 过 在 工 作 日 拨 打 0561-3803238 进 行 咨 询 , 戒 通 过 微 信 公 众 号 回 复 功 能 联 系 , 我 们 将 尽 最 大 努 力 为 您 排 忧 解 难 。